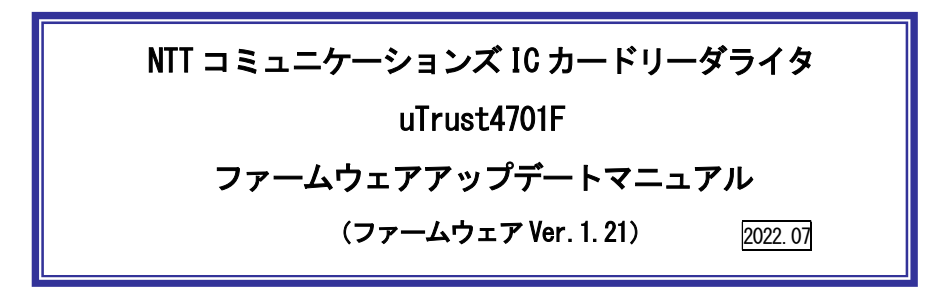

本マニュアルは uTrust4701F の制御プログラム (ファームウェア) の更新方法を説明する ものです。

※ファームウェアの更新は、ドライバソフトのインストール後に行ってください。 ※標準製品のファームウェアに書き換える場合も手順は同様です。

1.ファームウェアのバージョン、更新内容

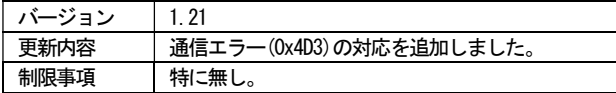

2.ファームウェアのアップデート手順

 【ご注意】ファームウェアのアップデートは Windows 8.1 / 10 / 11 のパソコンで可能です。macOS には対応していません。

- ① ドライバソフトを事前にダウンロード、インストールして、uTrust4701F をパソコンに接続して ください。
	- (ア) ダウンロードしたファイル「uTrust4701\_FW\_V1.20.ZIP」を解凍してできた、 「uTrust4701 FW V1.21」フォルダ内の「uTrust4701F V1\_21.exe」をダブルクリックし てください。

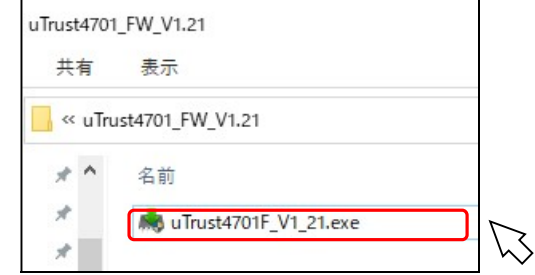

② 下図が表示されたら、 [はい] ボタンを押してください。

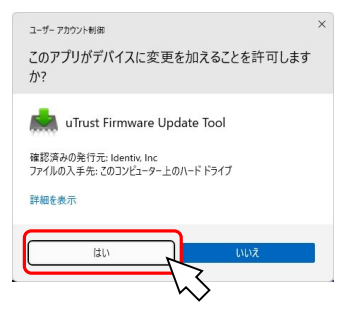

④ 下図が表示されたら、「Update firmware」ボタンを押してください。

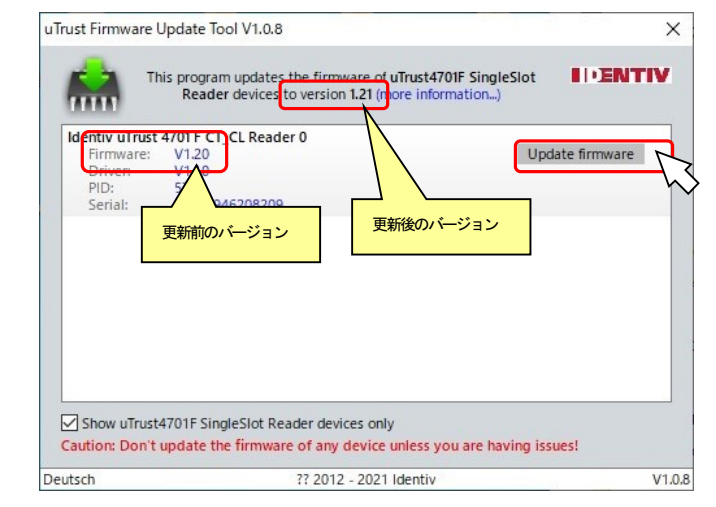

⑤ 下図が更新の画面です。完了画面(⑥)表示までそのままお待ちください。

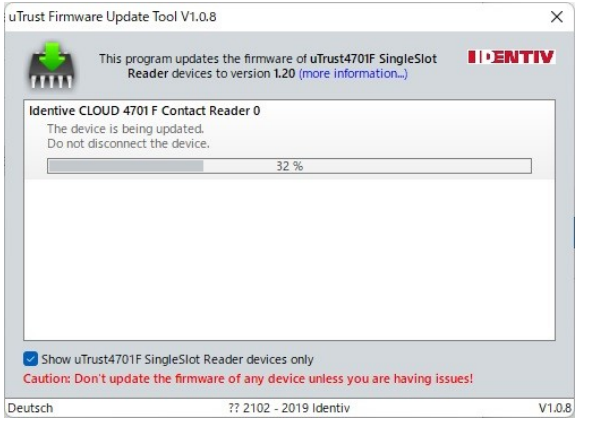

⑥ ファームウェアの更新が完了すると下図が表示されます。[OK]ボタンを押してください。

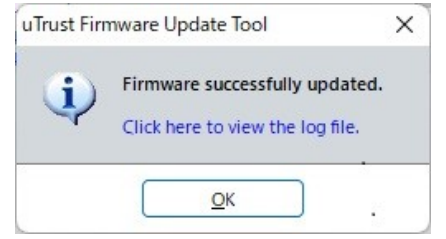

⑦ 更新ツールに戻ったら、[×]ボタンで終了してください。

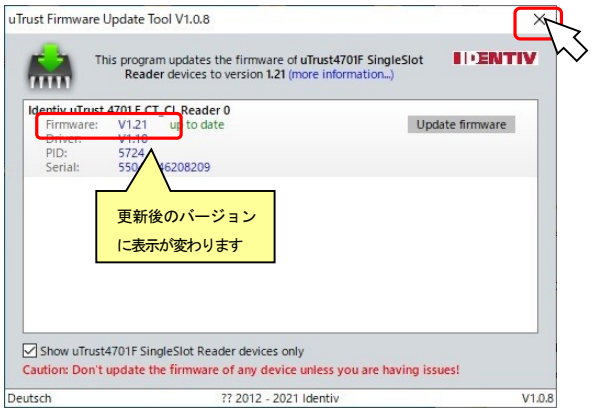

## お問合せ先

NTT コミュニケーションズ

サポートセンタ

http://www.ntt.com/jpki 上記サイトを確認の上、e-Mailでお問い合わせください。

受付時間 10:00~17:00

土・日・祝日・年末年始(12月29日~1月3日)を除く